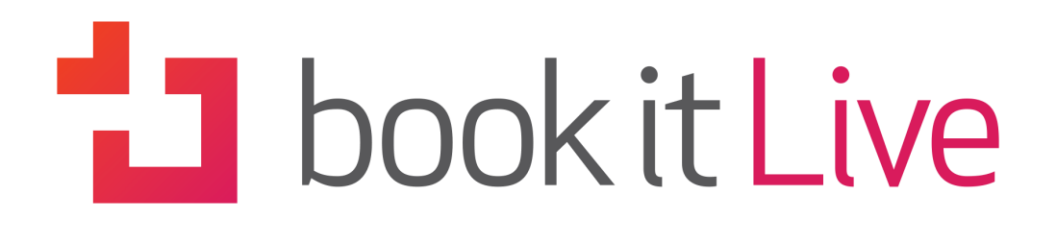

Your business always on

# **1. Purchase Reports**

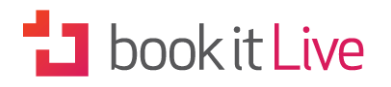

# **CONTENTS**

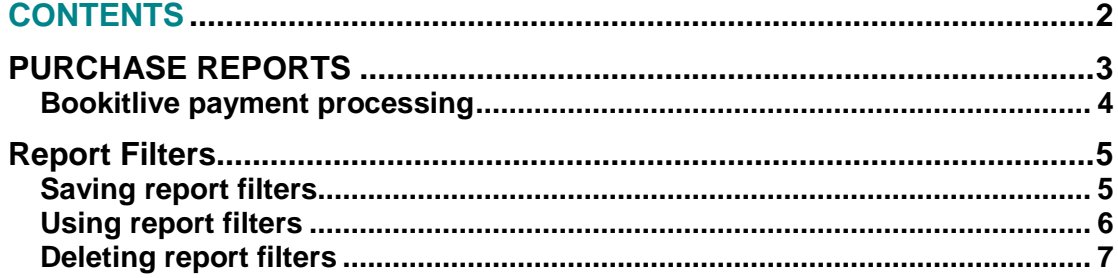

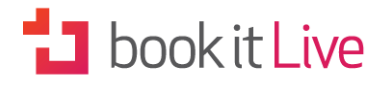

# **PURCHASE REPORTS**

The Purchase Report is used to determine what payment transactions occurred within a selected date range. This report lists all the items that were purchased including paid bookings and promotion purchases. It is accessed via the 'Report' page from the Tools Tab. Select the 'Purchase' Tab and a date range. You will be able to view the results or screen or export booking details to an Excel CSV file.

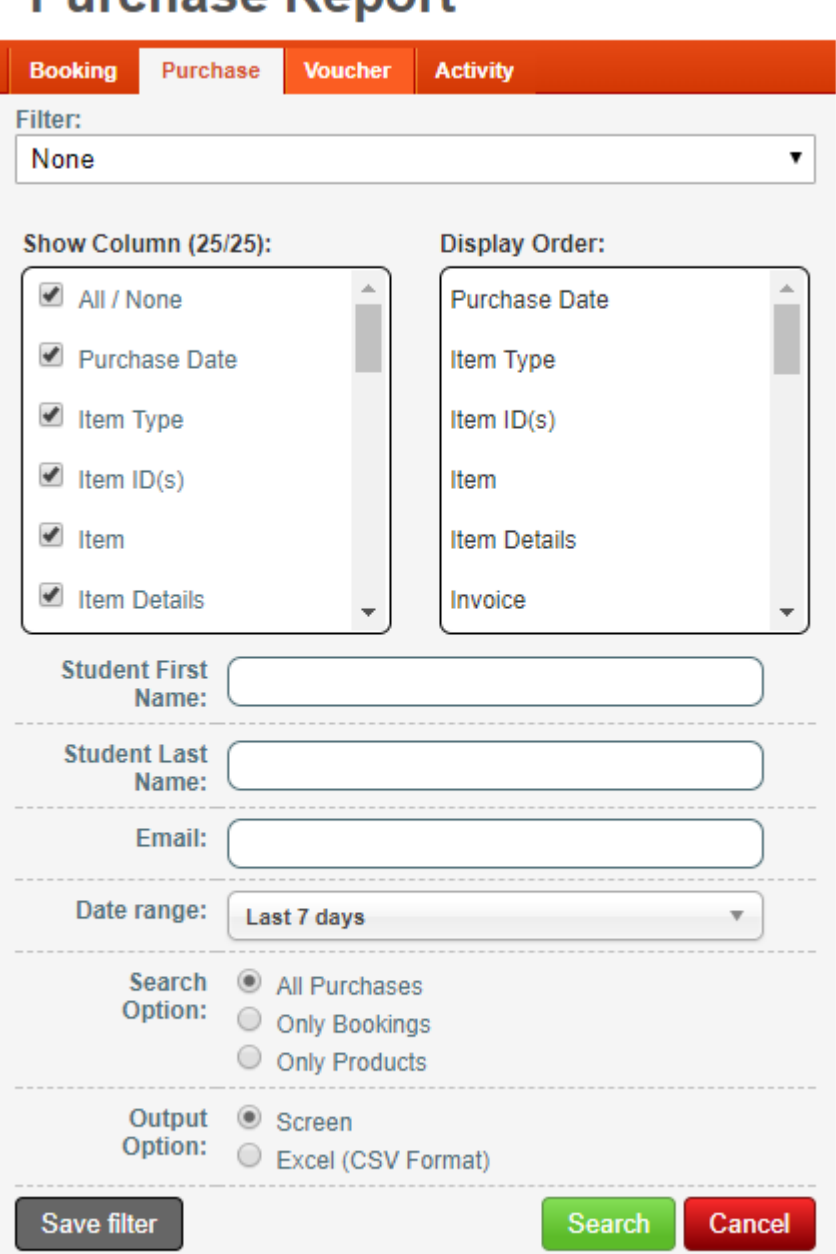

#### **Purchase Report**

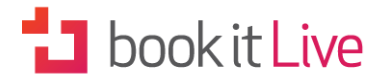

The table below shows all the data fields that can be used in compiling purchase reports.

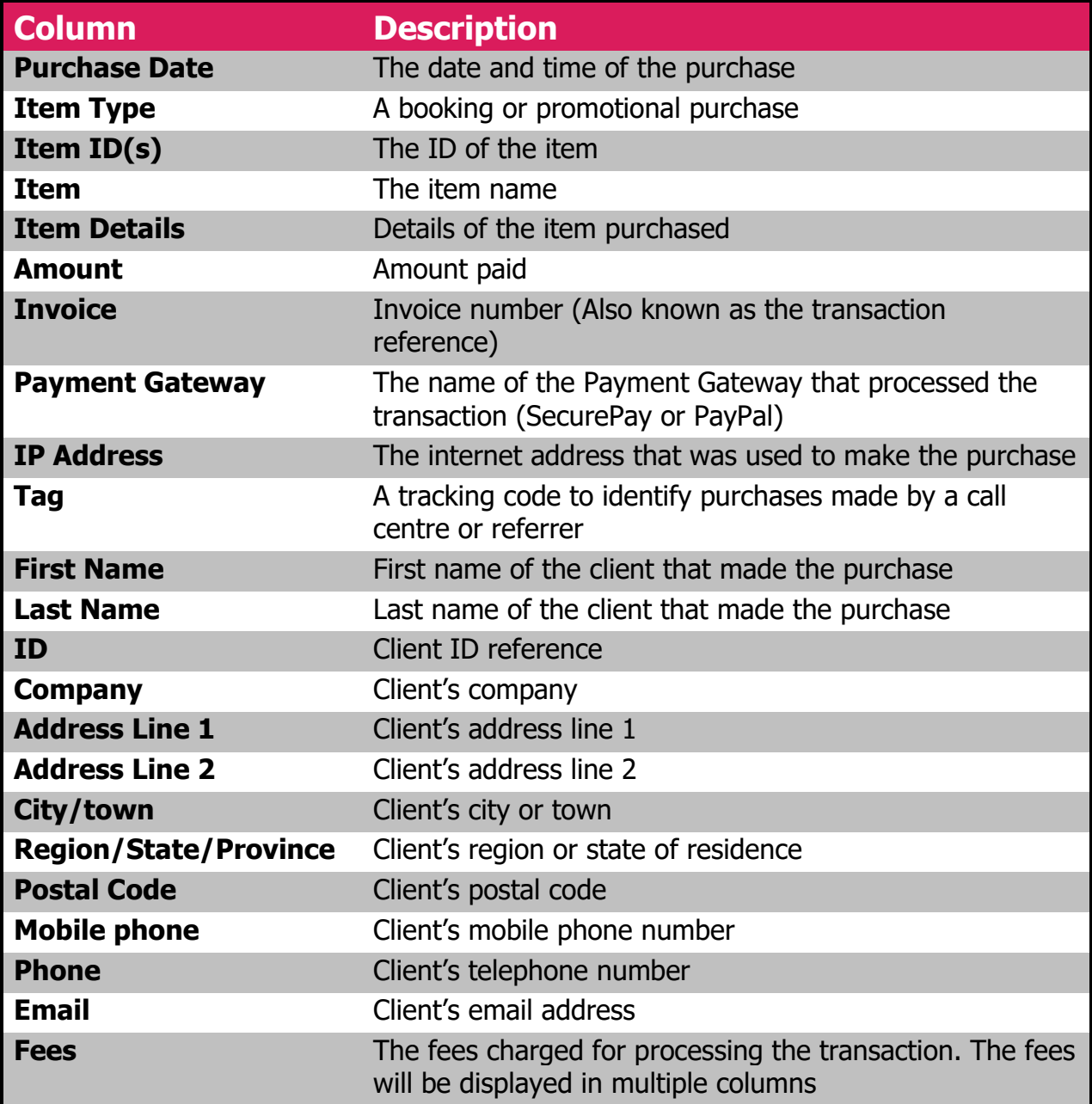

#### Bookitlive payment processing

As the purchase report contains the fees charged to process payments bookitlive uses this report to reconcile payment transactions that have been processed via the bookitlive payment gateway. Bookitlive generates a report on the 1<sup>st</sup> business day of the month to reconcile all payment for the last month and includes it in the email.

# **1** book it Live

## **Report Filters**

You can use report filters to refine the report options for each report type (Booking, Purchase, Voucher or Activity) to refine the report options to meet your requirements. The filters can be saved for future use.

#### Saving report filters

Report filters can be saved by selecting the required columns and output option and saving the filter selecting the Save Filter button.

- 1. Select the **Reports** tab
- 2. Select a report type tab (Booking, Purchase, Voucher or Activity)
- 3. Select the Columns you want in the report
- 4. Select a date range for the report. Filters do not support specific date ranges
- 5. Select an **output option**, use screen to display on the screen or Excel (CSV Format) to create a file to use in Excel
- 6. Select **Save Filter** button
- 7. Type a name for your Report Filter

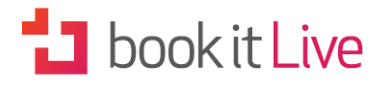

### Using report filters

Saved Report filters appear at the top of the page in a pull down list.

#### **Booking Report**

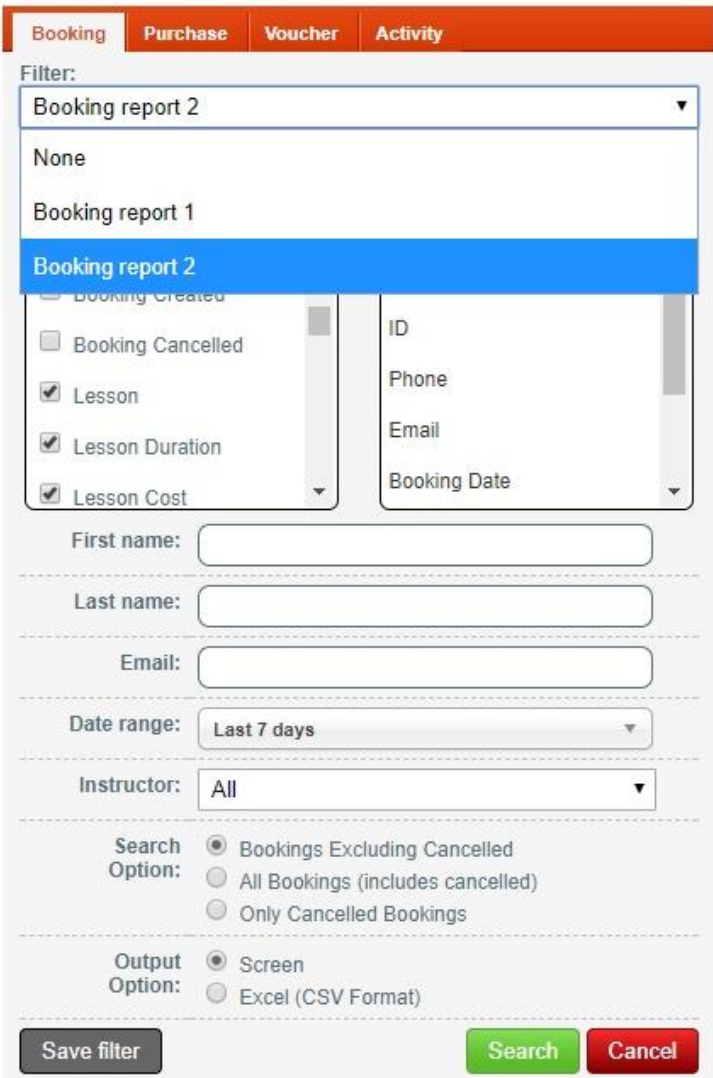

- 1. Select the **Reports** tab
- 2. Select a report type tab (Booking, Purchase, Voucher or Activity)
- 3. Select a saved filter from the filter pulldown
- 4. If required make any adjustments to the report option
- 5. Select **Search** button

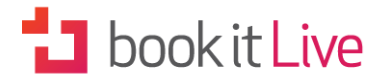

#### Deleting report filters

Report filters can be deleted by selecting the filter and using the **Delete Filter** button to remove.

## **Booking Report**

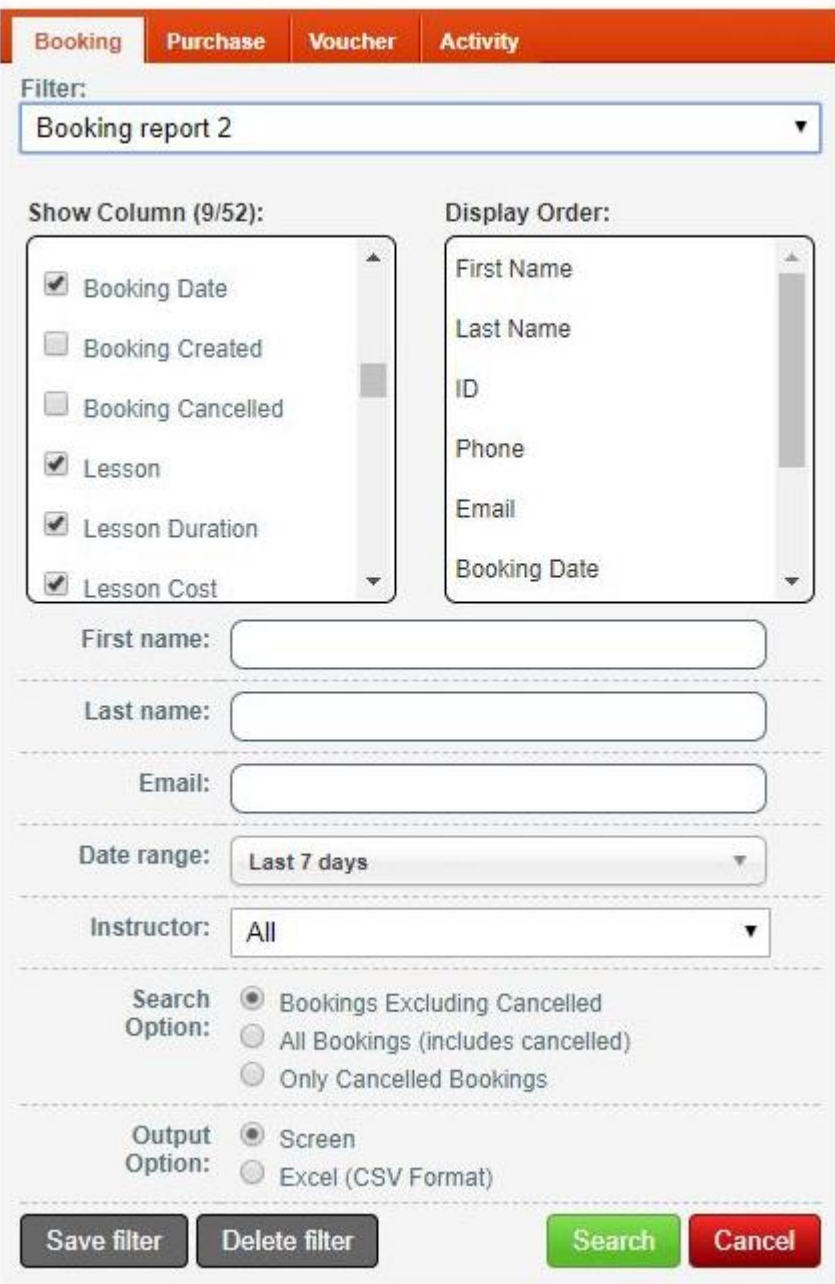

- 1. Select the **Reports** tab
- 2. Select a report type tab (Booking, Purchase, Voucher or Activity)
- 3. Select a saved filter from the filter pulldown
- 4. Select **Delete Filter** button